# Changing Wall Heights

Reference Number: **KB-02969**Last Modified: **July 20, 2021** 

The information in this article applies to:

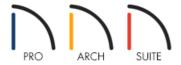

# **QUESTION**

How can I change the height of walls in my plan?

#### **ANSWFR**

There are several different methods for adjusting the height of walls in your plan, depending on what it's that you want to achieve.

In this article, you will learn about:

- Setting the default Ceiling Height
- Changing the height of all walls in a single room
- Changing the height of a single wall
- Creating a room, such as a closet or shower, with shorter walls than the rest of the room

There is a Floor Defaults dialog for each floor in a plan, and ideally the defaults for Floor 1 should be set before you start drawing. The defaults for the current floor can be accessed and modified by following the steps below.

## To set the default Ceiling Height

- 1. Select **Edit> Default Settings** from the menu, expand the **Floors and Rooms** category, expand **Floor Levels**, click on the floor you'd like to change the ceiling height for, and click **Edit**.
- 2. In the Floor Defaults dialog:

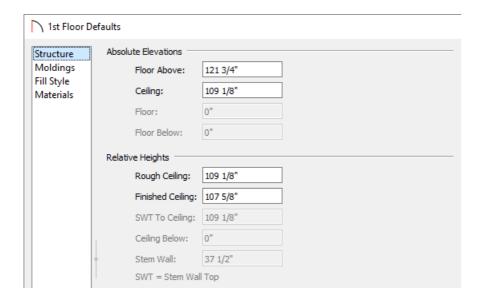

• Under Relative Heights, set the **Finished Ceiling** height value of the tallest standard room in your plan.

If you have a loft or grand entry area, you will use an Open Below room to create this instead of a raised ceiling. To learn more, see the <u>Related Articles</u> section below.

• Once your desired value is set, click **OK**.

Once you have set your default Finished Ceiling Height, you can always modify an individual room's Ceiling Height in its Room Specification dialog to be a different value. This is covered more in the next section.

### To change the height of all walls in a room

- 1. Using the **Select Objects** tool, click inside of the room you want to have a different value than of the Floor Defaults value, and click on the **Open Object** edit button.
- 2. On the STRUCTURE panel of the **Room Specification** dialog that opens:

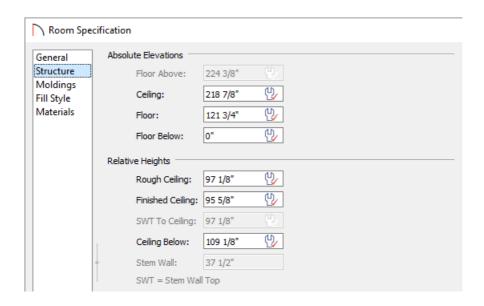

- Set the **Finished Ceiling** height value, and notice that the check within the wrench icon to the right is removed to reflect that this value is no longer set to the default.
- Once your desired value is set, click **OK** to apply this change.
- 3. Repeat this process for any other remaining rooms in your plan that need to be set to have a lower or higher ceiling.

To learn more, see "Controlling Floor and Ceiling Heights" in the Related Articles section below.

#### To change the height of a single wall

1. If you have already drawn these walls using a wall tool, delete them and instead use **Build> Wall> Straight Half-Wall**, then click and drag to create new half-walls at the appropriate locations.

In Home Designer Essentials, which does not have the Half-Wall tool, navigate to **Build> Railing and Deck> Straight Railing instead**.

- 2. Select one of the newly created half-walls, and click on the **Open Object** redit button.
- 3. On the Newels/Balusters panel of the **Railing Specification** dialog that displays, set the **Railing Height** to adjust the height of the half-wall.

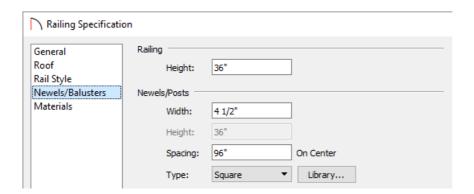

In Home Designer Essentials, the Railing Height is set on the RAIL STYLE panel, where you will also need to set the **Railing Type** to **Solid** to create a half wall.

- 4. Select the MATERIALS panel to set the materials for the **Interior Wall Surface**, **Exterior Wall Surface**, and top **Rail**, then click **OK** to apply the changes.
- 5. Repeat this process to any other half-walls in the plan.

To learn more, see "Creating a Half Height Wall" in the Related Articles section below.

To create a room with a shorter ceiling

- 1. Use the **Select Objects** tool to select the room that you'd like to have a shorter ceiling for and click on the **Open Object** dedit button.
- 2. On the Structure panel of the **Room Specification** dialog that displays, check the **Shelf Ceiling** box, specify a lower value for the **Finished Ceiling**, then click **OK**.

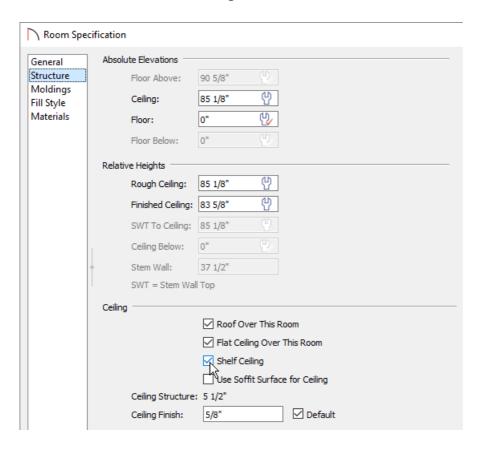

To learn more, see "Creating a Plant Shelf Closet" in the Related Articles section below.

Home Designer Pro also allows you to manually adjust wall heights in camera views, such as to create a stepped foundation with pony walls. To learn more, see "Creating a Stepped Foundation" in the <u>Related Articles</u> section below.

#### **Related Articles**

- **d** Controlling Floor and Ceiling Heights (/support/article/KB-00140/controlling-floor-and-ceiling-heights.html)
- **<u>d</u>**Creating a Half Height Wall (/support/article/KB-00317/creating-a-half-height-wall.html)
- Creating a Plant Shelf Closet (/support/article/KB-00878/creating-a-plant-shelf-closet.html)
- <u>Interpretation of the Computation of the Comput</u>
- <u>Using Open Below Rooms to Define an Opening to a Lower Floor (/support/article/KB-00210/using-open-below-rooms-to-define-an-opening-to-a-lower-floor.html)</u>